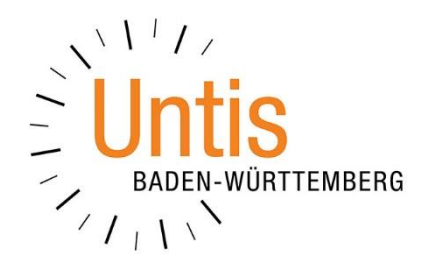

# **Aktualisierung einer Messengergruppe nach einem Wechsel der Lehrkraft**

**(Stand: 04/2021)**

Bei dem Wechsel einer Lehrkraft in Untis, besteht aktuelle beim Untis Messenger das Problem, dass die bisherige Lehrkraft in der Messengergruppe weiterhin Bestandteil ist. In diesem Dokument erläutern wir Ihnen, wie Sie bereits in Untis die richtigen Vorbereitungen treffen können, um später eine korrekte Messengergruppe zu erhalten.

**HINWEIS:** Beachten Sie bitte, dass vor der Veränderung eines Unterrichts in Untis stets eine neue Periode eingerichtet werden muss!

## **1. Grundproblem**

Wird bei einem Unterricht, zu welchem bereits eine Messengergruppe besteht, ein Tausch der Lehrkraft durchgeführt, ist die bisherige Lehrkraft weiterhin Bestandteil dieser Messengergruppe. Somit sind sowohl die bisherige als auch die neue Lehrkraft in der Messengergruppe enthalten (siehe Abbildung 1).

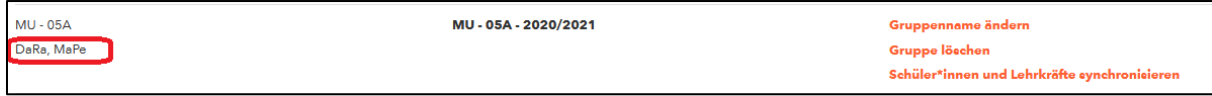

#### **Abbildung 1**

Systemseitig gibt es im Untis Messenger derzeit keine Möglichkeit, die bisherige Lehrkraft aus der Messengergruppe zu entfernen.

### **2. Einrichten einer Schülergruppe für den Unterricht in Untis**

Normalerweise müssen (!) SCHÜLERGRUPPEN in Untis / WebUntis dann eingesetzt, wenn nicht die komplette Klasse in einem Unterricht verplant wird (z.B. in Kopplungen). Weitere Informationen zu Schülergruppen finden Sie im HelpCenter der Untis GmbH unter folgendem Link: [https://help.untis.at/hc/de/articles/360015601080.](https://help.untis.at/hc/de/articles/360015601080)

Mit Hilfe einer SCHÜLERGRUPPE schaffen Sie es jedoch, für einen Klassenunterricht eine korrigierte Messengergruppe zu erstellen. Tragen Sie für den betroffenen Unterricht in dem gleichnamigen Feld eine SCHÜLERGRUPPE ein (siehe Abbildung 2 roter Rahmen). Am einfachsten erstellen Sie eine Schülergruppe, indem Sie ein "\$" (Dollarzeichen) in das Feld eintragen und anschließend mit Enter bestätigen.

| <b>OSA</b> / Klasse                 |                                                        |           |          |                |              |             |           |                       |          |               |            |                        |                 | $\Box$<br>Œ<br>$\sim$ | $\mathbf{x}$ |
|-------------------------------------|--------------------------------------------------------|-----------|----------|----------------|--------------|-------------|-----------|-----------------------|----------|---------------|------------|------------------------|-----------------|-----------------------|--------------|
| 05A                                 | <b>EELX ETA/ KR·OEH &amp;&amp; PE JA·&amp;O</b><br>न⊧⊦ |           |          |                |              |             |           |                       |          |               |            |                        |                 |                       |              |
| U-Nr                                | $E$ Kl.Le                                              | Nvpl Std. | $Wert =$ | Wst            | <b>Jst</b>   | Lehrer      | Fach      | Klasse(n)             | Fachraum | Stammraum     | Ignore (i) | Schülergruppe          | Zeilen-U-Gruppe | Dopp.Std.             | $\wedge$     |
|                                     |                                                        | 0.00      |          | 28.00 29.00    | $\mathbf{0}$ |             |           |                       |          |               |            |                        |                 |                       |              |
| 223                                 |                                                        |           | 2.00     | 2 <sup>1</sup> |              | <b>DyBo</b> | SP        | 05A                   |          | <b>VR_05A</b> |            |                        |                 | $1 - 1$               |              |
| 382                                 |                                                        |           | 2.00     | 2 <sup>1</sup> |              | MyAl        | EK        | 05A                   |          | <b>VR 05A</b> |            |                        |                 |                       |              |
| 384                                 | $\boxplus$ 4, 2                                        |           | 0.50     | 2 <sup>1</sup> |              | PeTo        | E-FÖ      | 05A, 05B, 05C,<br>05D |          | <b>VR 05A</b> | ப          | E-FÖ_05A05B05C05D_PeTo |                 |                       |              |
| 392                                 |                                                        |           | 4.00     | $\overline{a}$ |              | MaPe        | D         | 05A                   |          | <b>VR_05A</b> |            | $D$ $DFA$ $M2D2$       |                 | $0 - 1$               |              |
| 394                                 |                                                        |           | 2.00     | 2 <sup>1</sup> |              | MaPe        | <b>MU</b> | 05A                   |          | <b>VR_05A</b> |            | MU_05A_MaPe            |                 |                       |              |
|                                     |                                                        |           |          |                |              |             |           |                       |          |               |            |                        |                 |                       | $\checkmark$ |
| $\mathbf{v}$<br>H<br>U-Nr<br>Klasse |                                                        |           |          |                |              |             |           |                       |          |               |            |                        |                 | $\sim$ 100            |              |

**Abbildung 2 – Die Schülergruppe im betroffenen Unterricht nach dem Wechsel der Lehrkraft**

Untis definiert die Schülergruppe nun selbst nach dem folgenden Schema:

# *Fach\_Klasse\_Lehrkraft*

Übertragen Sie anschließend den Unterricht mit Beginn der neuen Periode nach WebUntis.

# **3. Letzte Schritte in WebUntis für den Untis Messenger**

Nach der Übertragung des Unterrichts aus Untis nach WebUntis kann sich die Lehrkraft, die neu in dem betroffenen Unterricht eingetragen wurde, in ihr WebUntis einloggen. Über den Menüpunkt MESSENGER gelangt die Lehrkraft in den Bereich MEINE GRUPPEN (siehe Abbildung 3 – blauer Rahmen).

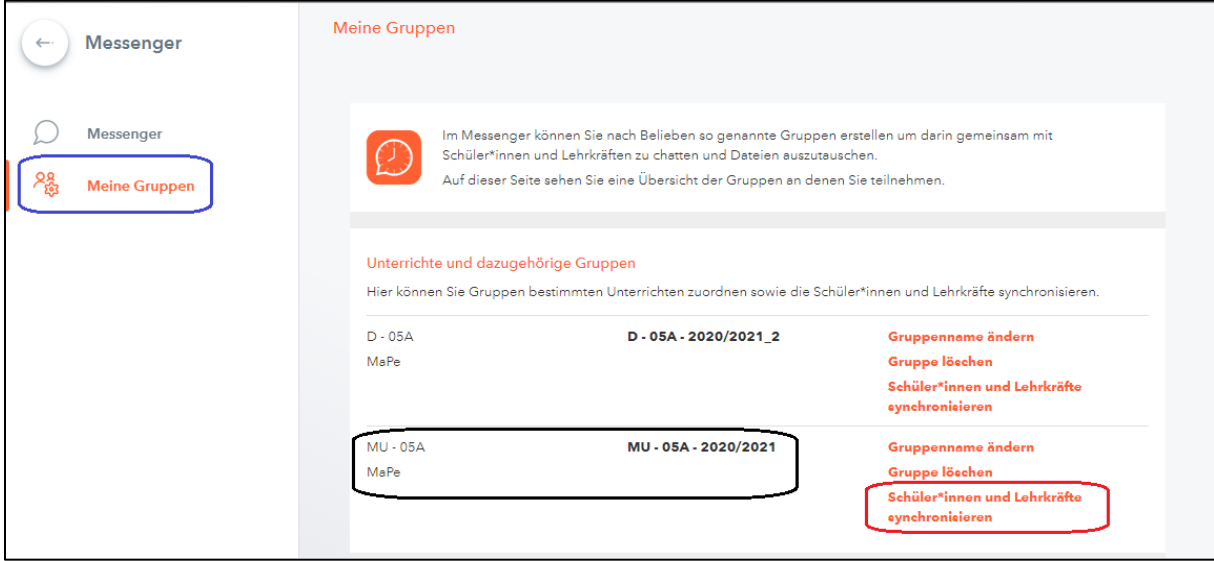

**Abbildung 3** - Der Bereich MEINE GRUPPEN im WebUntis Profil einer Lehrkraft

Für die Messengergruppe, in welcher zuvor noch beide Lehrkräfte eingetragen waren (vgl. Abbildung 1 – roter Rahmen), wird nun ausschließlich die neue Lehrkraft angezeigt (siehe Abbildung 3 – schwarzer Rahmen).

Um die Messengergruppe nun abschließend zu korrigieren, klicken Sie auf den Punkt SCHÜLER\*INNEN UND LEHRKRÄFTE SYNCHRONISIEREN (siehe Abbildung 3 – roter Rahmen).

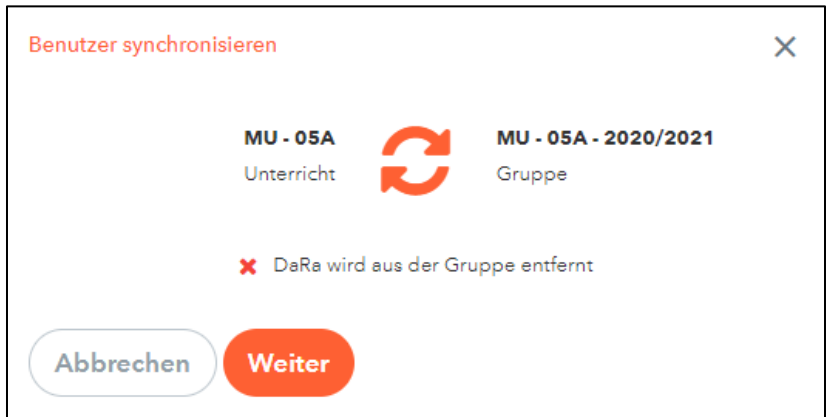

#### **Abbildung 4**

WebUntis meldet nun die bevorstehende Veränderung an der Messengergruppe (siehe Abbildung 4). Bestätigen Sie diese Veränderung mit WEITER. Sobald der Synchronisationsvorgang abgeschlossen wurde, bestätigt WebUntis den Erfolg mit einer Meldung am oberen, linken Bildschirmrand (siehe Abbildung 5).

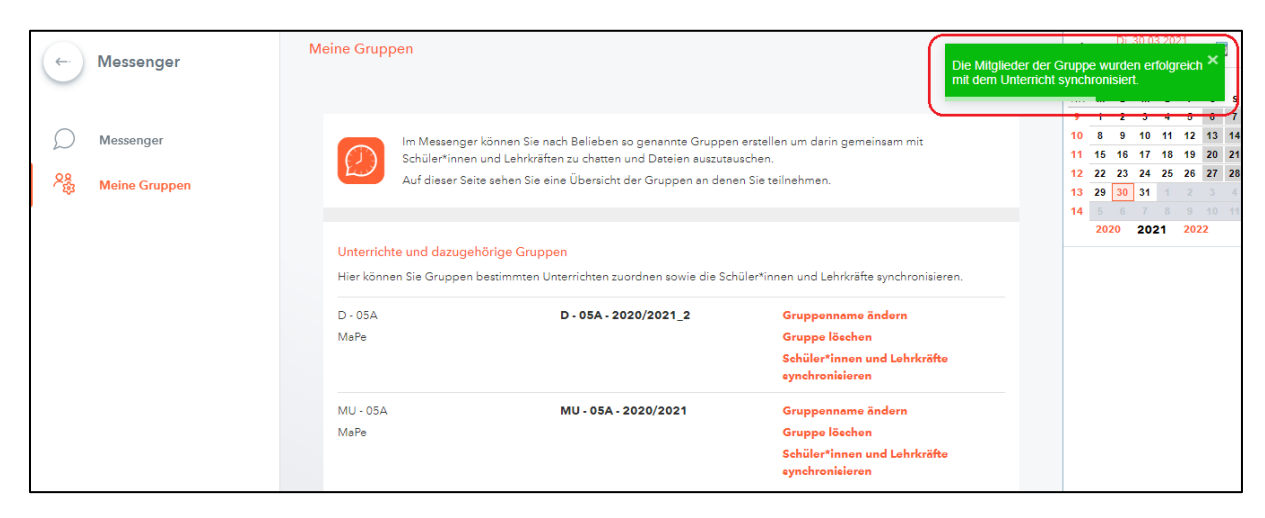

**Abbildung 5 – Die Bestätigung der erfolgreichen Synchronisation der Messengergruppe**

 $3 \quad \qquad$